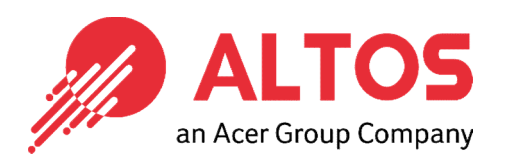

# Web Console Update

## BIOS Firmware Update From BMC Web Console

Altos Computing Inc. is a subsidiary of Acer Prepared by Vernon Wang

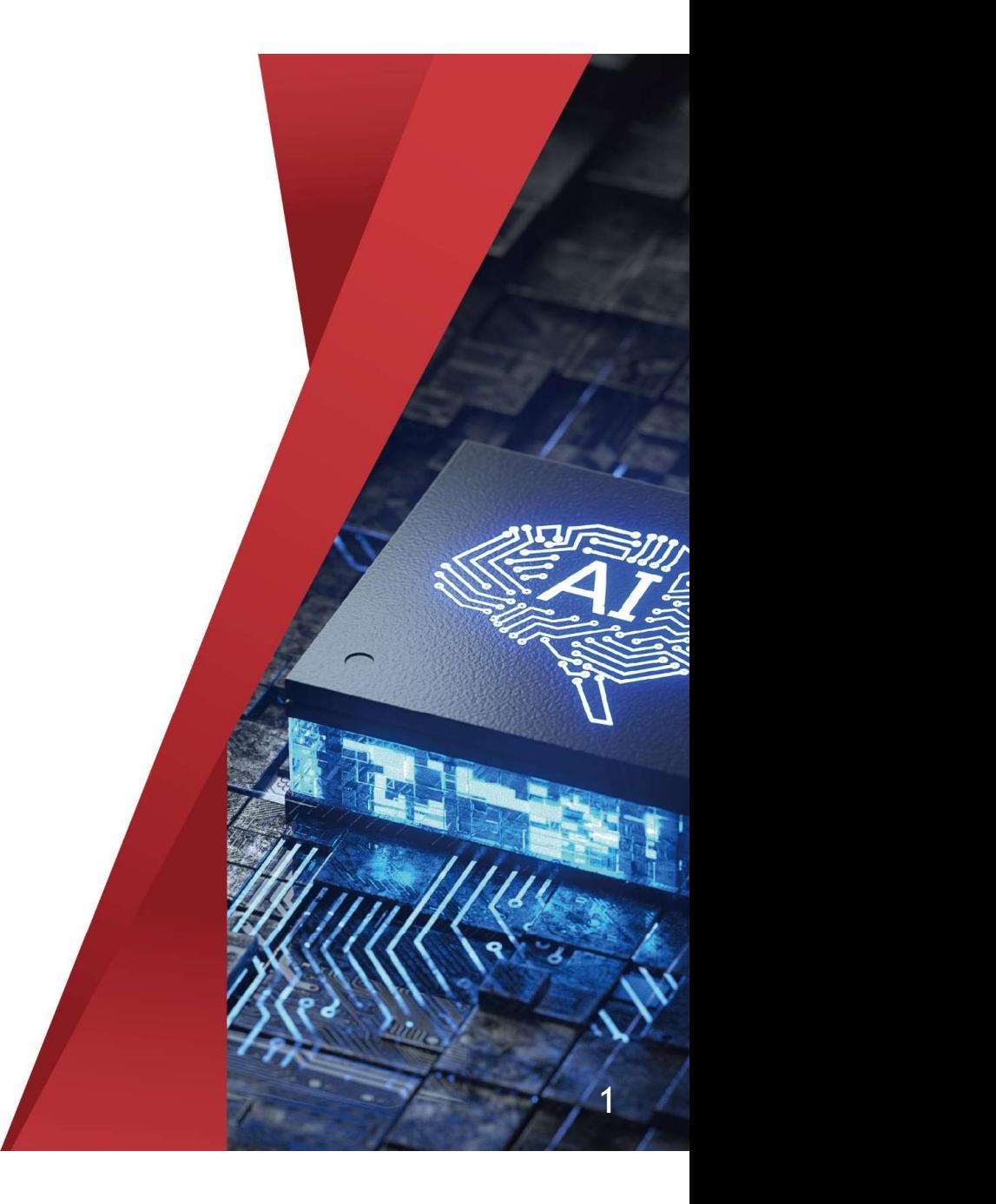

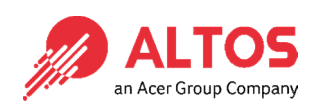

#### Connect an Ethernet cable like below the image

1U Server the BMC connect an Ethernet port

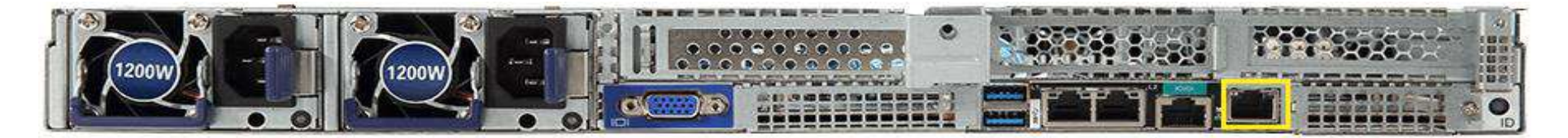

#### 2U Server the BMC connect an Ethernet port

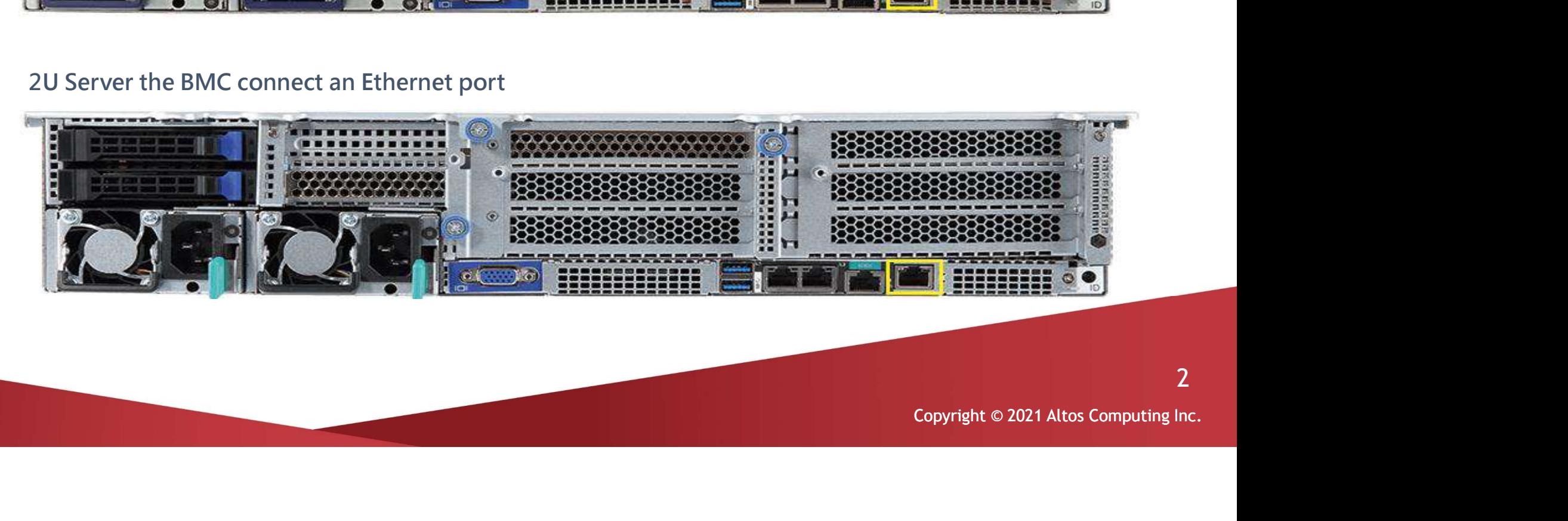

2

 Power on the system, and press [Del] key to enter BIOS Setup Power on the system, and press [Del] key to enter BIOS Setup<br>Utility. Go to the [Server Mgmt ] tab and select [BMC network<br>Configuration] item. Configuration] item.

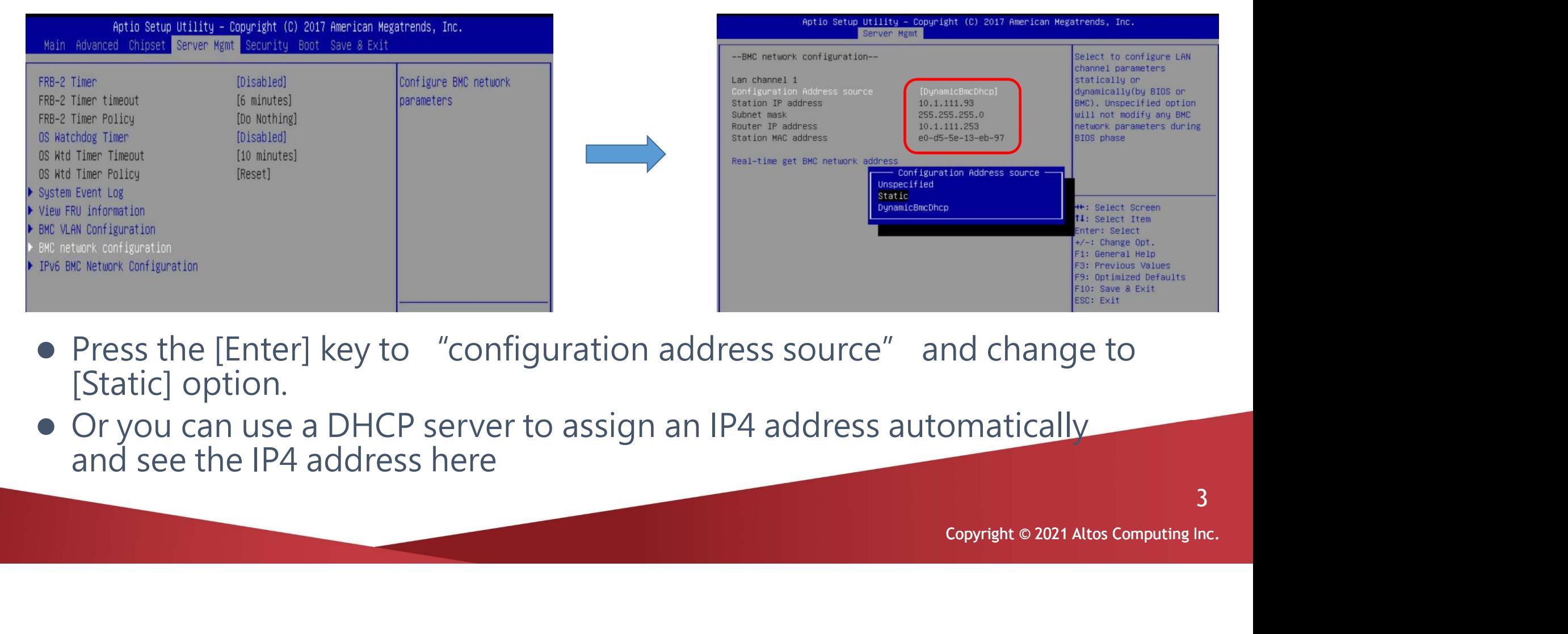

- Press the [Enter] key to "configuration address source" and change to [Static] option.
- Or you can use a DHCP server to assign an IP4 address automatically and see the IP4 address here

an Acer Group Compan

3

• Enter the IP address in browser's web address field. You will see a  $\mathbb Z$ "There is a problem with this website's security certificate" webpage. Click on [Continue to this website (not recommended)]. Afterwards, you will see the IPMI logon webpage. This will allow you to link to the BMC web UI .

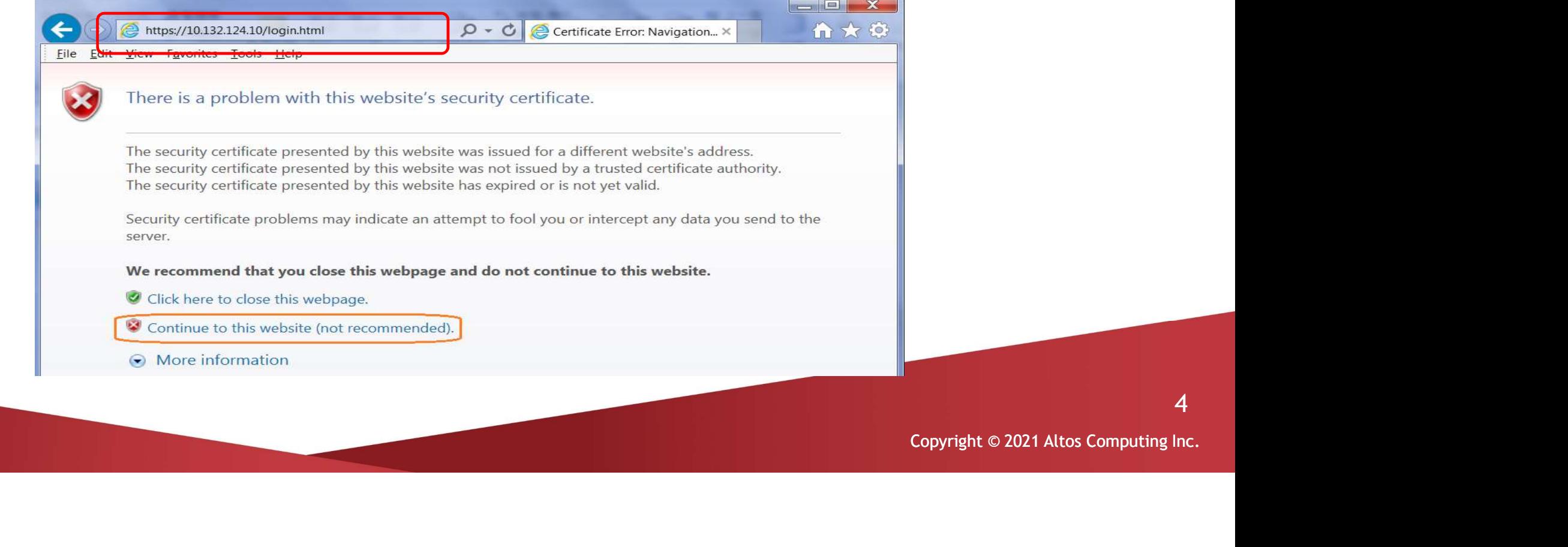

• Go to the BMC login web UI , the default user name and password is **ALTO** user: **admin** password : **password** , after entering the username and password, click on the "Sign me in" button. user : admin password : password, after entering the username and and an Acer Group Comp password, click on the "Sign me in" button.

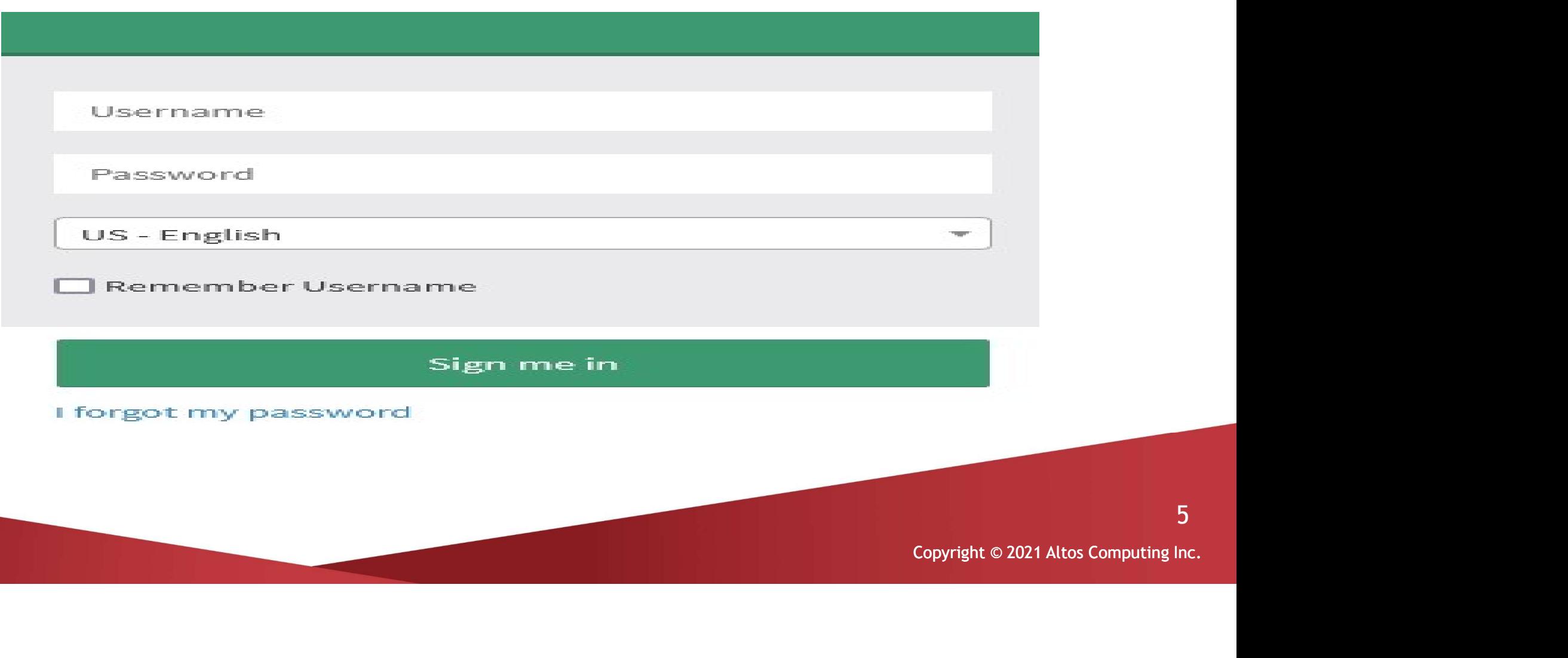

5

• Open Firmware Update Page, click Maintenance >firmware Update ALTOS an Acer Group Company from the menu bar like below the image

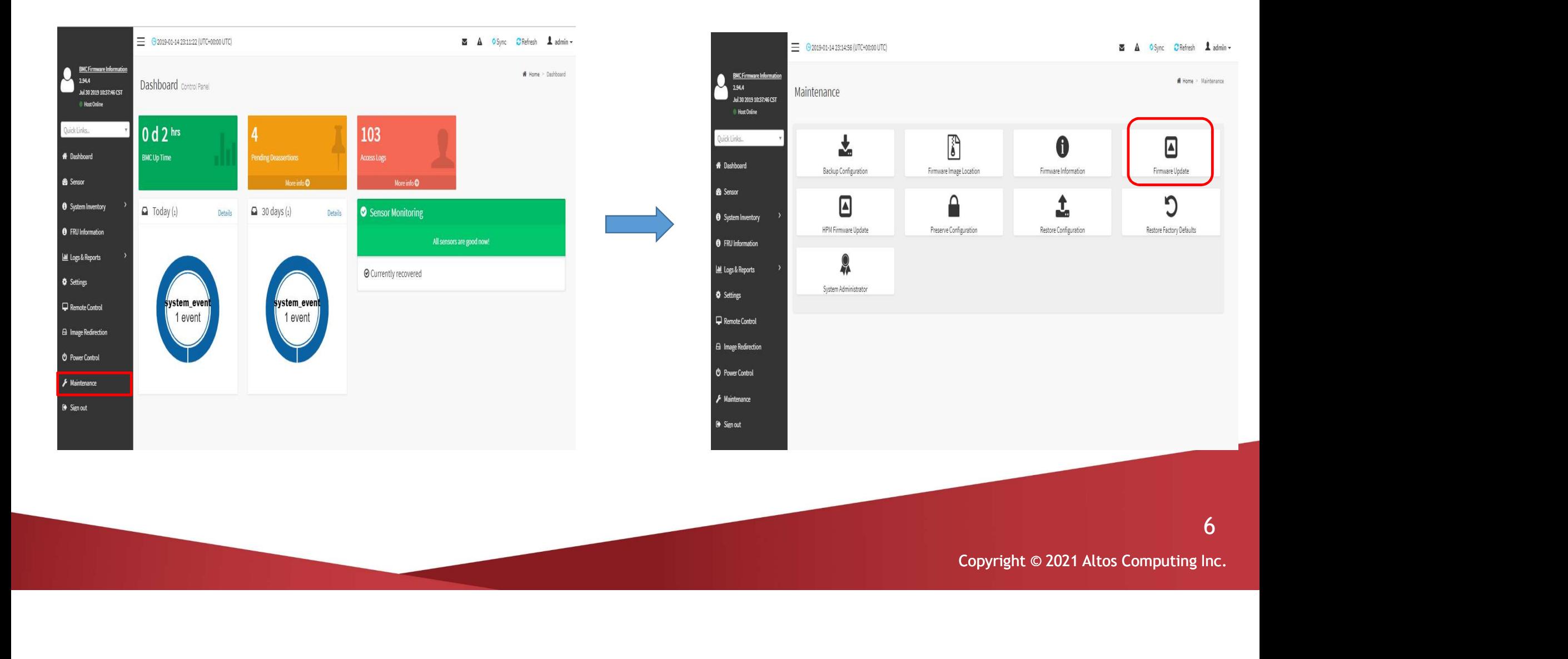

### • Sample screenshot of firmware Update page shown as below

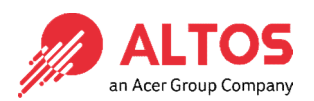

>Below the page is for BIOS update >Below the page for BMC update

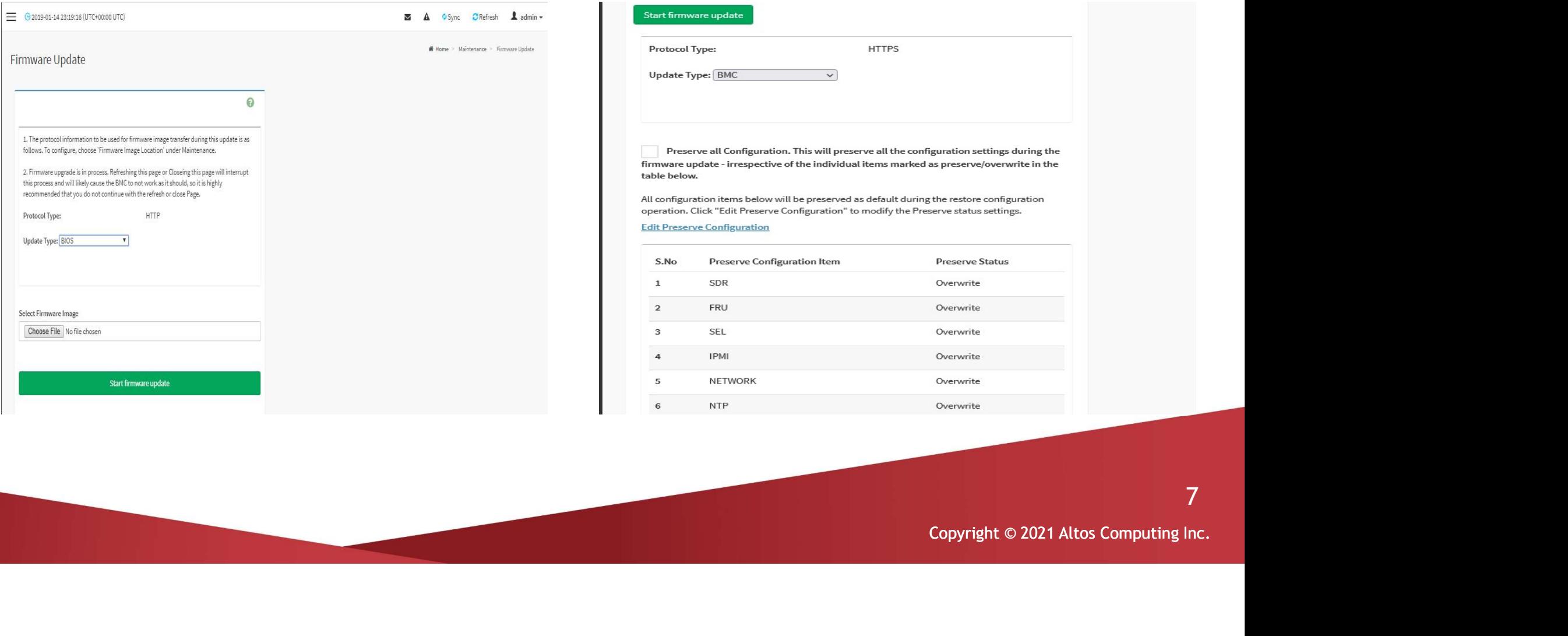

### BIOS update step (1)

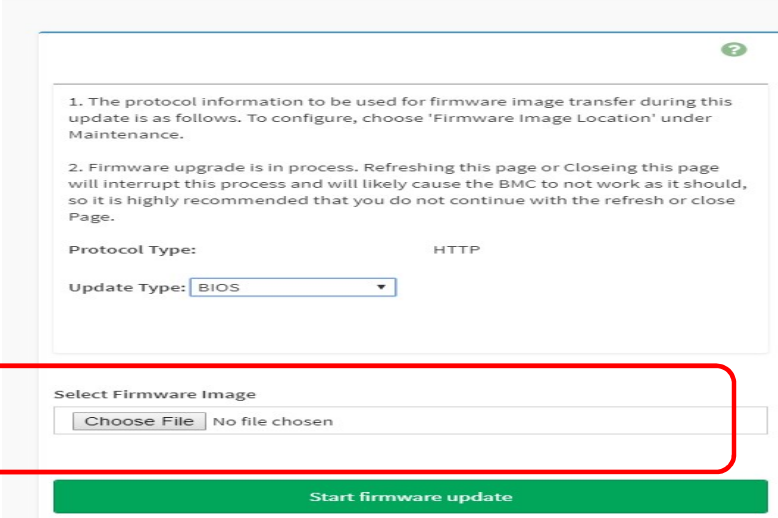

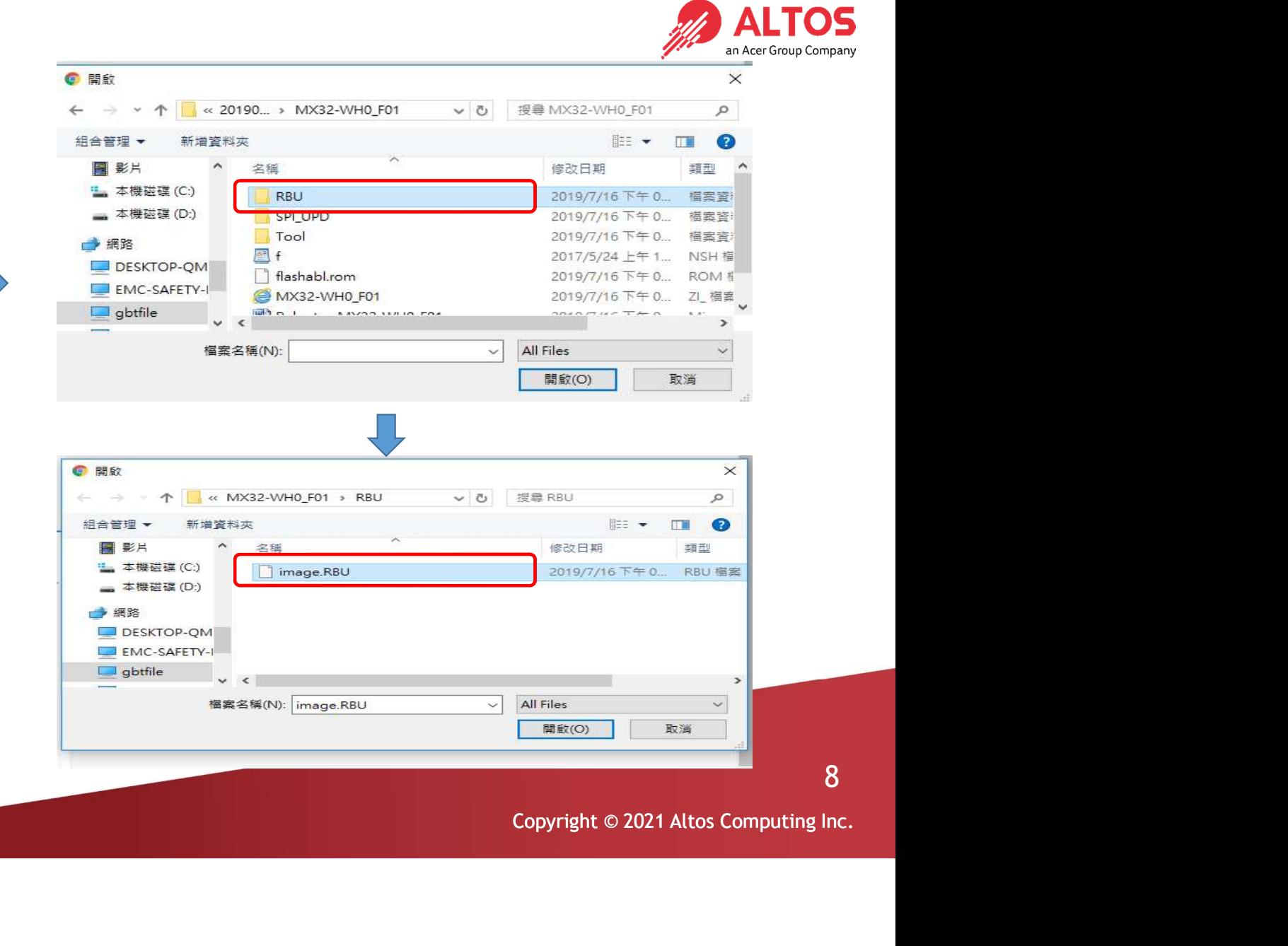

#### BIOS update step (2)

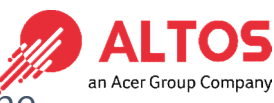

● BIOS update step (2)<br>Upload the image.RBU file click "start firmware update" button ,after then please click another page the<br>TOK" button "OK" button

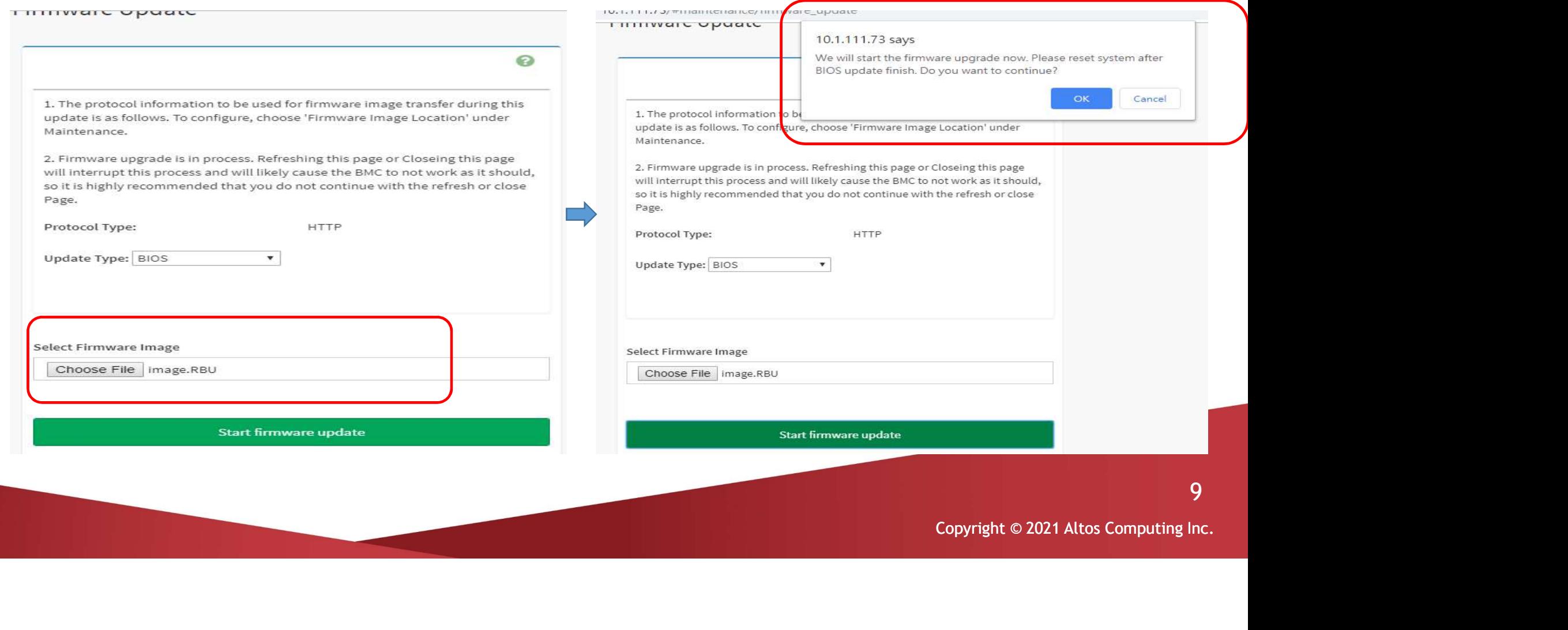

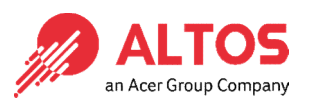

#### BIOS update step (3)

#### Upload 100% please click "Flash BIOS" Button

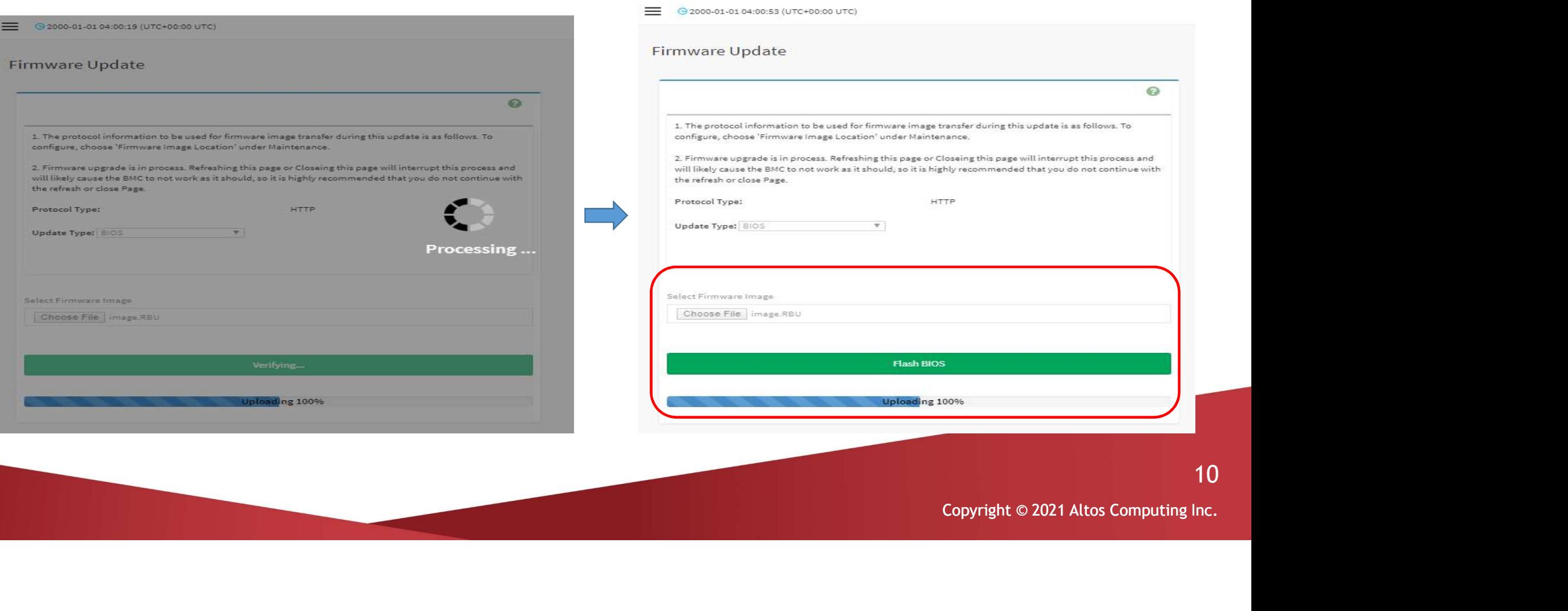

#### BIOS update step (4)

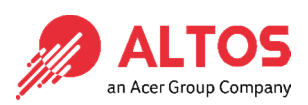

• BIOS update step (4)<br>Waiting for flashing to 100% please click updated successfully "ok" button after will jump another window also<br>Click "OK" button. After then please AC cycle

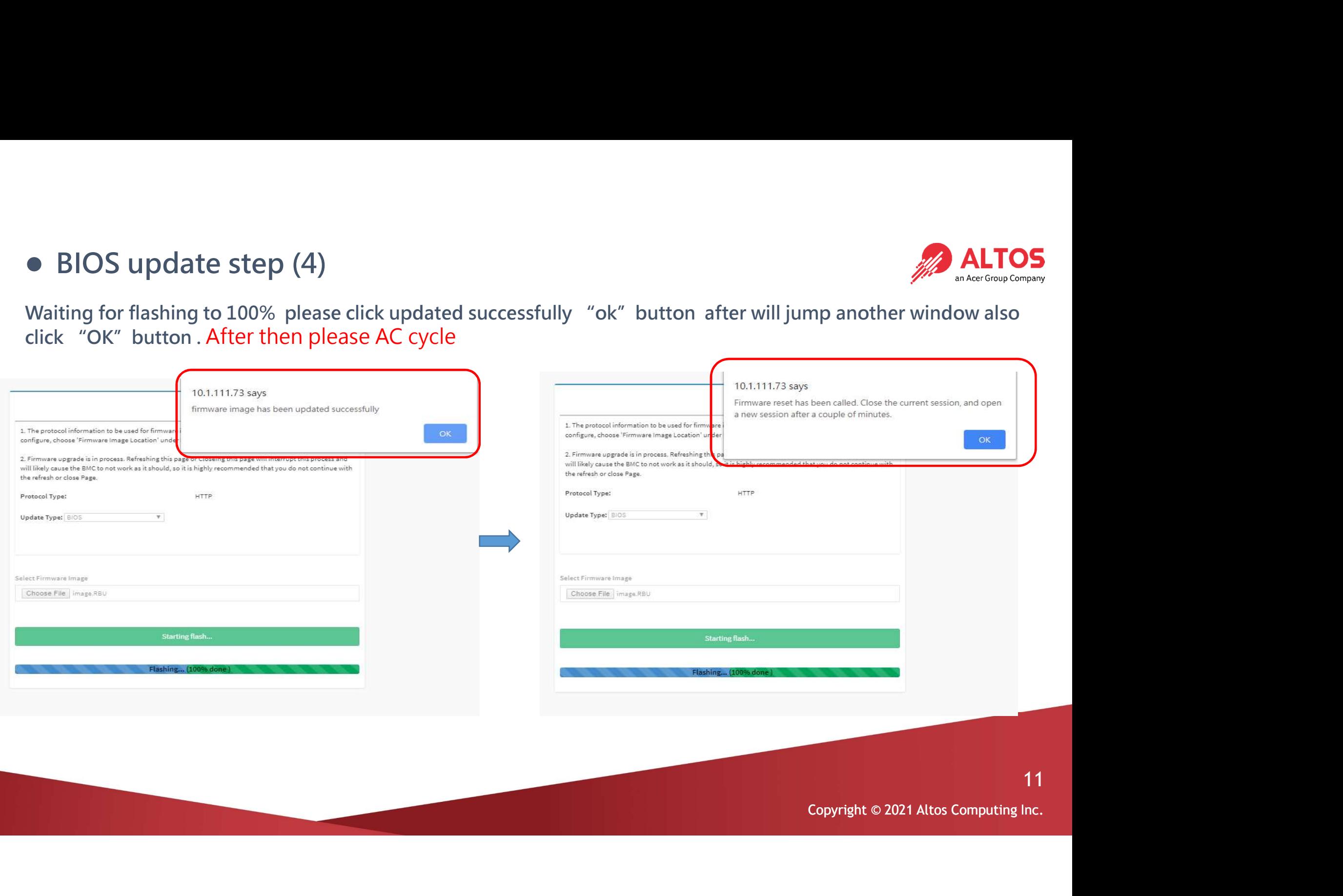

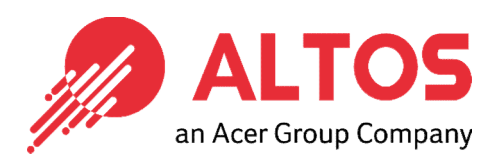

# The Best is Yet To Come

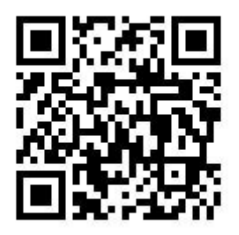

For more information about Altos product and solution Please visit Altos website (welcome scan QR code or use URL) https://www.altoscomputing.com/en-US

Altos Computing Inc. is a subsidiary of Acer

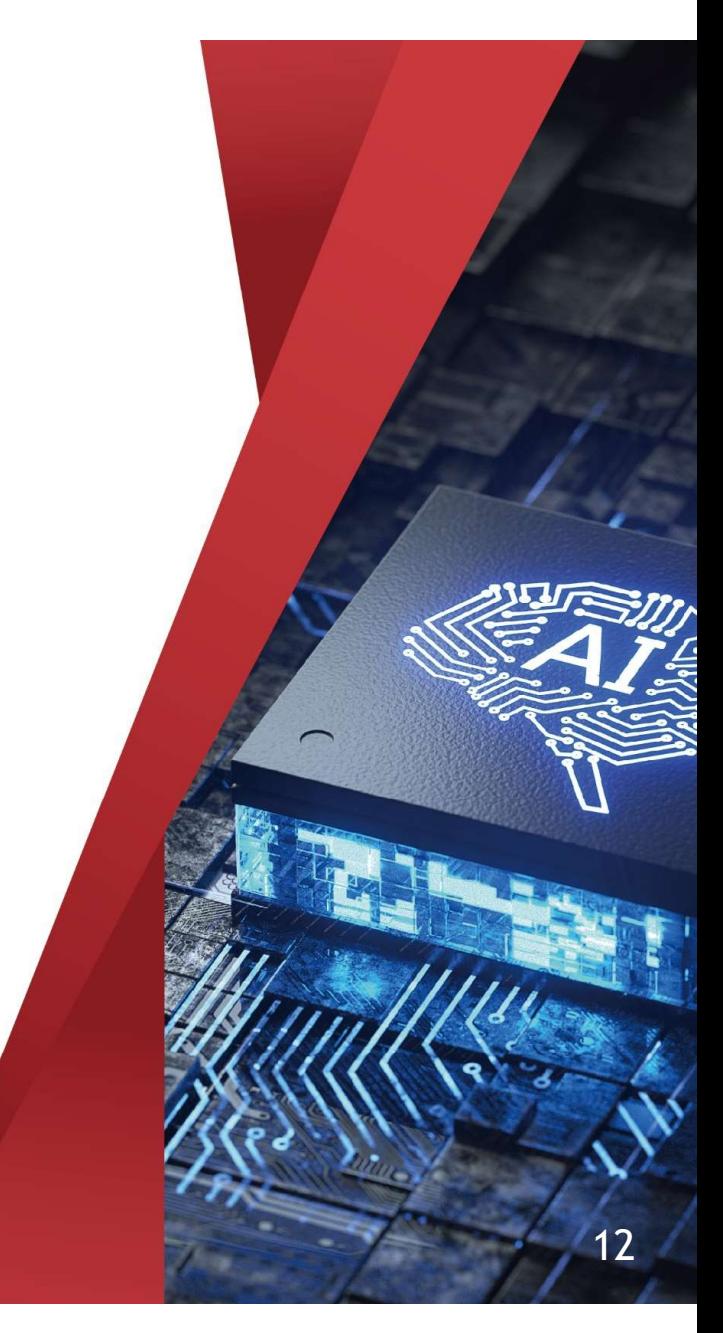